### *DocuPower***™** *1.3*

#### **Automated Document Management & Assembly System for Microsoft Word for Windows 2.x**

**Copyright © Total System Solutions, Inc. 1992-93**

### <span id="page-0-2"></span>*Preface: Using This User's Guide*

This is more than just a typical User's Guide. This document combines two elements: "On-line User's Guide" and "Program Installer".

The "On-line User's Guide" provides easy, automatic access to any information you might need about *DocuPower™*. The "Program Installer" actually installs the [Error: Reference source not](#page-0-0)  [found](#page-0-0)*™* program & program libraries into Word for Windows (more on that later).

<span id="page-0-0"></span>You may scan through the User's Guide "normally" (sequentially), the same way you might read any other document. But what makes *this* User's Guide special is the ability to instantly and automatically *jump to anywhere else in the document*.

**Green** text means *jump*. You can jump around this User's Guide the same way you jump around screens in the Windows "Help" system.

Double-click the **green** chapter titles in the Table of Contents to jump directly to that chapter. At the end of each chapter you can easily return to the Table of Contents by double-clicking the jump text *§*. Double-click the **green** cross-references throughout the document to jump to a complete explanation of that topic. (This method for jumping around documents was pioneered by Woody Leonhard of PineCliffe International. It's used extensively in his Word for Windows enhancement package, "WOPR" — Woody's Office Power Pack.)

To enhance the speed of jumping, we recommend that you copy this User's Guide to your hard drive. To make printing the User's Guide more useful, the Table of Contents as well as all crossreferences include page numbers.

<span id="page-0-1"></span>Try your first jump right now. Double click the "jump text" cross-reference: **Error! Bookmark not defined.**§ (page [Error: Reference source not found\)](#page-0-1), to get a quick overview of this product's powerful features.

### *Table of Contents* (double click a chapter title to jump instantly to that chapter)

#### **Introduction**

<span id="page-1-29"></span><span id="page-1-28"></span>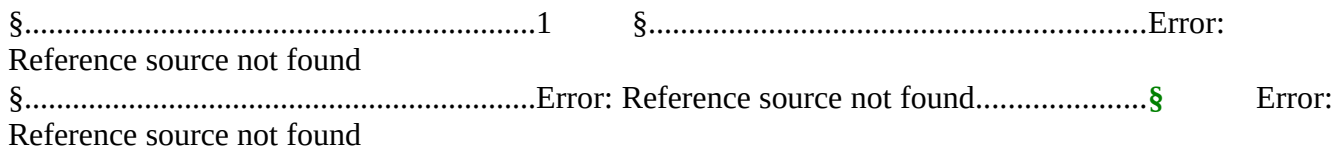

#### <span id="page-1-27"></span><span id="page-1-4"></span>**[Error: Reference source not found](#page-1-4)**

<span id="page-1-26"></span><span id="page-1-25"></span><span id="page-1-24"></span><span id="page-1-23"></span><span id="page-1-22"></span><span id="page-1-21"></span><span id="page-1-20"></span><span id="page-1-19"></span>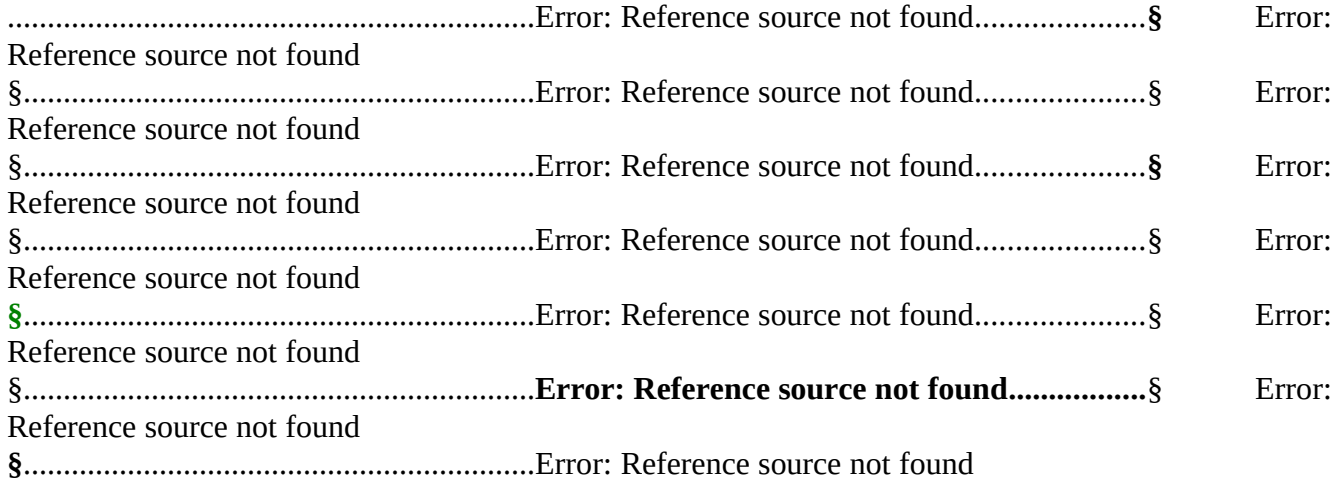

#### <span id="page-1-18"></span><span id="page-1-17"></span><span id="page-1-16"></span><span id="page-1-15"></span><span id="page-1-14"></span><span id="page-1-3"></span>**[Error: Reference source not found](#page-1-3)**

<span id="page-1-13"></span><span id="page-1-12"></span><span id="page-1-11"></span>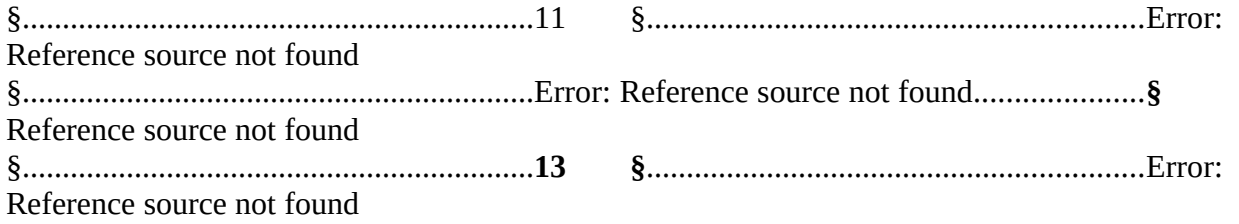

#### <span id="page-1-10"></span><span id="page-1-2"></span>**[Error: Reference source not found](#page-1-2)**

<span id="page-1-9"></span><span id="page-1-8"></span><span id="page-1-7"></span><span id="page-1-6"></span>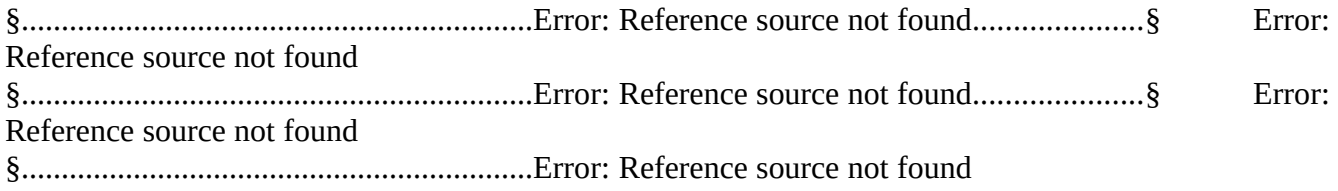

### <span id="page-1-5"></span><span id="page-1-1"></span><span id="page-1-0"></span>**[Error: Reference source not found](#page-1-1)**

<span id="page-2-9"></span><span id="page-2-8"></span><span id="page-2-7"></span>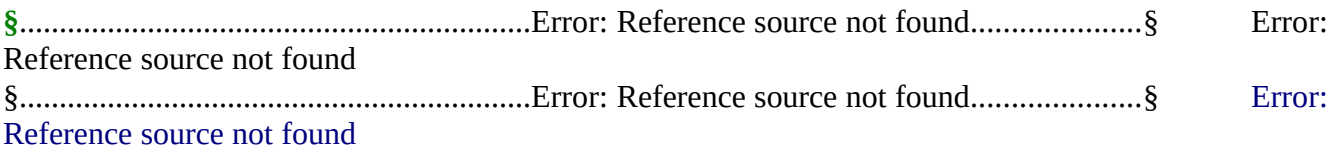

# <span id="page-2-6"></span>*Overview*

You work with Word for Windows. You do more than write memos. But after you create documents, how do you find them? You know they're on your hard drive, or on the LAN file server... somewhere. So keep clicking through that "File Open" list box. If only you could remember the file name (click, click), or the directory (click, click) — you might actually be able to get some work done!

<span id="page-2-5"></span>*[Error: Reference source not found](#page-2-5)™* is a powerful document management tool that makes it easy to organize and quickly access your work. It maintains eight separate lists of files, called "folders". Each folder has its own push-button with a *descriptive name that you assign.* Push a folder button, and it opens a list of *document descriptions.* Keep as many document descriptions as you want on each list — **there's no limit**. Regardless of how you have your DOS directory structure organized (or disorganized), [Error: Reference source not found](#page-2-4)*™* keeps all the files you need **always on hand, immediately accessible**.

If you create or use a document that you know you'll come back to again, just point and click to put it in a folder. *Assign a plain English description so there'll be no confusion.* Keep related items grouped together in each folder. Every [Error: Reference source not found](#page-2-3)*™* item can be *opened, inserted* or *printed.* 

- <span id="page-2-4"></span><span id="page-2-3"></span>· *Open* any file that you want to work on — just highlight its description. No need to search through directory after directory every time you need it.
- · *Insert* the contents of one document into another. This can be a very powerful tool for *automated document assembly*. Keep standard document components in separate files. Group similar elements together in each folder. Access these items in any order to compose complex, individualized documents in minutes.
- *Print* a document without having to open it first just by selecting its description.
- <span id="page-2-2"></span>*[Error: Reference source not found](#page-2-2)™* crosses document management and office automation to turbo-charge Word for Windows. It's a valuable tool for word smiths like attorneys, paralegals, secretaries, authors — anyone whose job includes writing & word processing.

### *About Shareware*

<span id="page-2-1"></span>*[Error: Reference source not found](#page-2-1)™* is **shareware**, software that lets you *play before you pay*. In addition to the benefits of registration (See §, page [11\)](#page-10-0), you gain by contributing to the continued growth of an industry that works for you.

<span id="page-2-0"></span>Evaluate [Error: Reference source not found](#page-2-0)*™* for 30 days. If you like it (and we're sure that you will) send in your registration fee (see §, page [13](#page-12-0)).

### *Acknowledgments*

Special thanks to Mitchell D. Mittman for his unfailing support and "C" programming expertise. Special thanks to Woody Leonhard for his accessibility and encouragement, and for paving the way for all independent WordBasic developers.

**§**

**§**

### <span id="page-3-8"></span>*How To "Test Run" [Error: Reference source not found](#page-3-8)***™**

#### *Important Note*

<span id="page-3-7"></span><span id="page-3-6"></span><span id="page-3-5"></span>Until you **register** [Error: Reference source not found](#page-3-7)**™** you will only be able to configure *two [Error: Reference source not found](#page-3-6)***™** folders (the first two — top left and top right). Additionally, while you **can** use all the [Error: Reference source not](#page-3-5)  [found](#page-3-5)**™** features, you can only add *five documents per folder* until you register your copy. **When you register**, you'll be able to configure **all eight** [Error: Reference](#page-3-4)  [source not found](#page-3-4)**™** folders, and you'll be able to add an **unlimited** amount of documents to each folder. To read about the **many other benefits** of registration, see §, page [11](#page-10-0).

<span id="page-3-4"></span>*Installation*

Make sure that this document (DPOWER.DOC) is the *only* document window open. To verify that installation will proceed properly, click the **"Window"** menu. If more than one document window is listed, please close all others before trying to install.

Double click the **Install** button below to begin. Installation will *automatically* do the following:

- · Copy the included support file, **FWDLG.DLL**, to the Windows directory
- <span id="page-3-3"></span>· Copy all the [Error: Reference source not found](#page-3-3)*™* program libraries to the global context (NORMAL.DOT)
- <span id="page-3-2"></span>· Assign [Error: Reference source not found](#page-3-2)*™* to your choice of menu: "File" or "Tools"
- <span id="page-3-1"></span><span id="page-3-0"></span>· Assign [Error: Reference source not found](#page-3-1)*™* to the "Alt+Shift+D" key combination

*Please Note: If you received [Error: Reference source not found](#page-3-0)***™** *electronically, you don't need to copy any files to a floppy for proper installation. The installation program only requires that* **this document** *be in the same directory as* **FWDLG.DLL** *— then just double click below.*

<span id="page-4-2"></span> **Double Click Here To Install DocuPower** *How to Test Run [Error: Reference source not found](#page-4-2)***™**

Once you install [Error: Reference source not found](#page-4-1)*™*, you'll find that it is globally available in Word for Windows, i.e. you can access it from **any** document. Until you register, your only restrictions are on the number of folders you can configure, and on the number of files you can put in each available folder (see above).

You can run [Error: Reference source not found](#page-4-0)*™* in a variety of ways.

### <span id="page-4-1"></span><span id="page-4-0"></span>**Mouse**

Select DocuPower from the bottom of the **Tools** or **File** menu

**Keyboard** Press **Alt+Shift+D** 

# <span id="page-5-5"></span>*The [Error: Reference source not found](#page-5-5)***™** *Program*

### <span id="page-5-4"></span>*Configuring [Error: Reference source not found](#page-5-4)***™** *Folders*

<span id="page-5-3"></span><span id="page-5-2"></span>Before you'll be able to use [Error: Reference source not found](#page-5-3)*™*, you'll need to configure your first [Error: Reference source not found](#page-5-2)*™* Folder by giving it a *plain English* title. If you think of the DocuPower*™* folders as actual file folders, this step would be analogous to writing a description on the folder's tab.

<span id="page-5-1"></span>Run [Error: Reference source not found](#page-5-1)*™* by selecting it from the **File** or **Tools** menu. Alternatively, press the **Alt+Shift+D** "Hot-Key" combination.

There are eight Folder Buttons which can be configured. You may choose to **add** a title to a folder, **modify** the title of a previously-configured folder, or **delete** the title and all associated documents from a previously-configured folder. Directions for each of these functions are listed below. For instructions on how to put documents in a folder, modify existing documents, and delete documents from a folder, see §, page [Error: Reference source not found.](#page-5-6)

#### *Adding A Folder*

Adding a folder means adding a *title* to a blank folder button. From the main screen, click the **Configure** button or press **C**. Then...

- <span id="page-5-6"></span>1. Select the **Add** option button or press **A**.
- 2. Choose a folder button to add a title to by... **Mouse** Clicking a folder button **Keyboard** Tabbing to a folder button and pressing **Enter**.
- 3. In the screen that follows, enter a title for the folder in the text box provided.

<span id="page-5-0"></span>To specify an *accelerator key* for a folder button face, type an ampersand ("&") before the letter that will be the accelerator key. For example, to set up a folder called **Openings: Sales Letters**, in which the first letter **O** will be the accelerator key, type **&Openings: Sales Letters** as the button face. Don't use the letter "C" as it is already in use for the **Configure** button on the main [Error: Reference source not found](#page-5-0)*™* interface, and don't use the same accelerator key for two folders.

- 4. To save the title, click the **OK** button or press **Enter**.
- 5. When you are done configuring folders, click the **Done** button or press **D**.

#### *Modifying A Folder*

Modifying a folder means changing the title of a previously added folder. From the main screen,

click the **Configure** button or press **C**. Then...

- 1. Select the **Modify** option button or press **M**.
- 2. Choose a folder button title to modify by... **Mouse** Clicking a folder button **Keyboard** Tabbing to a folder button and pressing **Enter**.
- 3. In the screen that follows, the current folder title will be highlighted in the text box provided. Replace it with a new title.
- 4. Click the **OK** button or press **Enter** to save the new title.
- 5. When you are done configuring folders, click the **Done** button or press **D**.

### *Deleting A Folder*

The *Delete* feature erases the title of a folder. It *also* erases all of the document descriptions that had previously been put in that folder. A clean start. (If you only want to *change* a folder's name but *keep* its list of document descriptions, select the **Modify** option instead.) *The Delete feature does not delete actual files, only their [Error: Reference source not found](#page-6-5)™folder and document descriptions.* From the main screen, click the **Configure** button or press **C**. Then...

- <span id="page-6-5"></span>1. Select the **Delete** option button or press **L**.
- 2. Choose a folder to delete by...
	- **Mouse** Clicking a folder button **Keyboard** Tabbing to a folder button and pressing **Enter**.
- 3. Click the **Yes** button or press **Y** at the confirmation prompt.
- <span id="page-6-4"></span>**§**

# *Using [Error: Reference source not found](#page-6-4)***™** *Folders*

<span id="page-6-2"></span>Now that you've configured one or more [Error: Reference source not found](#page-6-3)*™* folders, you're ready for the next step: putting documents into folders. Putting documents into [Error: Reference](#page-6-2)  [source not found](#page-6-2)*™* folders keeps your important documents at your fingertips, as well as providing you with other valuable action features (see below, §, page [Error: Reference source](#page-6-6)  [not found\)](#page-6-6). [Error: Reference source not found](#page-6-1)*™* comes with eight folders, so that you can group documents intelligently.

### <span id="page-6-6"></span><span id="page-6-3"></span><span id="page-6-1"></span>*Please Note*

<span id="page-6-0"></span>*Putting documents into [Error: Reference source not found](#page-6-0)***™** *folders does not change their locations on your local or network hard disk. It just makes it easier*

*to use them!*

### <span id="page-7-7"></span><span id="page-7-5"></span><span id="page-7-4"></span>*Adding an Item to a Folder*

*Adding* an item to a [Error: Reference source not found](#page-7-5)*™* folder list box means creating a link between a Word for Windows document and a folder. There are two steps: specifying the document and entering a plain English description.

- 1. Run [Error: Reference source not found](#page-7-4)*™* and open a folder by clicking its button. (If none of the folders have been configured, see **§**, page [Error: Reference source not found.](#page-7-7))
- 2. Click the **Add** button or press **Alt+A**.
- 3. In the screen that follows, use the point and click interface to highlight a file and then... **Mouse**

Click the **Add** button **Keyboard** Press **Alt+A** OR press **Enter**

#### *Please Note*

<span id="page-7-6"></span><span id="page-7-3"></span>The active document (the document you're working on) will be highlighted on the file list, except in the following situations: if (1) the active document has never been named & saved; (2) the active document is the macro editing window; (3) there is no open document. In these cases, files from the Current System Directory will be displayed. (For more information see §, page [Error: Reference source not found\)](#page-7-6). If you are modifying a [Error: Reference source not found](#page-7-3)*™* folder entry, the file selection will default to the file path currently associated with the description. If this file path is no longer valid, files from the Current System Directory will be displayed.

3. In the following screen, enter a descriptive title that will appear on the [Error: Reference](#page-7-2) [source not found](#page-7-2)*™* folder list box and then click the **OK** button or press **Enter** to save the document description.

#### <span id="page-7-2"></span>*Important*

**You cannot include a comma in or after the file description.** 

### <span id="page-7-1"></span><span id="page-7-0"></span>*Modifying an Item*

The *MODIFY* feature allows you to change either the description of the file that appears in the [Error: Reference source not found](#page-7-1)*™* folder list box, or its path statement.

- 1. Open the [Error: Reference source not found](#page-7-0)*™* folder containing the entry you want to modify.
- 2. Highlight the document description.
- 3. Click the **Modify** button or press **Alt+M**.
- 4. In the next window, choose either the *Item File Path* or *Item Description* option, and click the **OK** button or press **Enter**.

#### **Item File Path**

Allows you to change the file associated with a given description. Use the point and click interface to highlight a new file. Then, to save changes...

**Mouse** Click the **Modify** button **Keyboard** Press **Alt+M** OR press **Enter**

### **Item Description**

Allows you to change the description that appears on the [Error: Reference source not found](#page-8-2)*™* folder list. Modify the current description (provided by default in the text box that appears). Then, to save changes...

<span id="page-8-2"></span>**Mouse** Click the **OK** button **Keyboard** Press **Enter**

### <span id="page-8-1"></span>*Deleting an Item*

Deleting an item from a folder means removing a document's description from a folder's list box. Don't worry: *deleting an item does not delete the file from your local or network disk drive*.

1. Open the [Error: Reference source not found](#page-8-1)*™* folder containing the file description you want to delete.

2. Highlight the file description and then...

### **Mouse**

Click the **Delete** button **Keyboard** Press **Alt+D** OR tab to the **Delete** button**,** then press **Enter**

### *Important*

Don't worry! The *Delete* feature will not delete the actual file, only its description in the folder.

**§**

# *Action Features*

<span id="page-8-0"></span>You've configured a folder and added documents to it. Now you're ready to use the [Error:](#page-8-0)  [Reference source not found](#page-8-0)*™* action features. Just by hilighting a description on the list, you can: *OPEN* a document, *INSERT* one document into another or *PRINT* a document without having to open it first. You can also return to the main (master folders) screen by clicking the *FOLDERS* button.

#### *Opening a Document*

Using the *Open* feature you can open documents without having to click (and click and click and click) through the Word for Windows File Open windows, searching through cryptic eightcharacter file names. Access your most frequently-used files using *plain English descriptions* grouped together in each folder.

1. Open the folder containing the document you want.

2. Highlight the file description and then...

#### **Mouse**

Click the **Open** button **Keyboard** Press **Enter** OR press **Alt+O** OR simply double-click the file description

### *Please Note*

*Since the* **Open** *button is the one most commonly used, we've programmed it to be highlighted by default. That means that all you have to do to open a document is highlight its description and press* **Enter***.*

**§**

### *Inserting a Document*

Using the *Insert* feature you can copy the contents of the highlighted file into the document you are editing. The file selection will be inserted into the open document at the insertion point (flashing cursor).

This feature can be a very powerful tool for *automated document assembly*. Keep standard document components (for example, the opening, middle and ending paragraphs of sales letters or legal contracts), in separate files. Group similar text together in folders. Using the *Insert*  feature, you can assemble these elements together in any configuration to compose complex, individualized documents in minutes.

- 1. Open the folder containing the document you want.
- 2. Highlight the file description and then...

### **Mouse**

<span id="page-9-0"></span>Click the **Insert** button **Keyboard** Press **Alt+I** OR tab to the **Insert** button and press **Enter**

### *Printing a Document*

You can print files right from inside [Error: Reference source not found](#page-9-0)*™*, *without having to* 

### *open them first*.

- 1. Open the folder containing the document you want.
- 2. Highlight the file description and then...

**Mouse** Click the **Print** button **Keyboard** Press **Alt+P** OR tab to the **Print** button and press **Enter**

**§**

### *The "Folders" Button*

Use the *Folders* feature to get from inside a folder back to the main (master folders) screen, without having to exit the [Error: Reference source not found](#page-10-4)*™* program and then run it again. Use this feature when, for example, you want to switch from folder to folder, or go from the inside of a folder back to the main screen to configure [Error: Reference source not found](#page-10-3)*™*.

To return to the main [Error: Reference source not found](#page-10-2)*™* (master folders) screen from inside a folder...

<span id="page-10-4"></span><span id="page-10-3"></span><span id="page-10-2"></span>**Mouse** Click the **Folders** button **Keyboard** Press **Alt+F** OR tab to the **Folders** button and press **Enter**

**§**

# *Registration & Payment*

# <span id="page-10-0"></span>*Benefits of Paying & Registering*

### **Enjoy the many benefits of registration...**

- <span id="page-10-1"></span>· Configure *all eight [Error: Reference source not found](#page-10-1)™* folders, and put as many documents as you want into each. That's right, there will be *no limit* on the number of documents that you'll be able to put in each folder!
- · *Special Bonus.* Receive a card entitling you to a **free** issue of *Inside Word for Windows,* the Cobb Group's invaluable monthly collection of Word for Windows tips and tricks. This top rated, easy to read journal will increase your skills and decrease your frustration. Learn from the experts! (see § page [Error: Reference source not found](#page-10-6))
- <span id="page-10-6"></span><span id="page-10-5"></span>· Free technical support (see § page [Error: Reference source not found\)](#page-10-5).

<span id="page-11-0"></span>· Advance notification of the release of the next major [Error: Reference source not found](#page-11-0)*™* upgrade. Registered users will get a special *discounted* price when they upgrade.

### *Until you register, please remember...*

- <span id="page-12-7"></span>· You are only using a *demonstration* copy of [Error: Reference source not found](#page-12-7)*™*.
- · It provides much, but *not all* of the functionality of the complete program.
- · You can only *legally* test-run this demonstration for thirty days.
- · The benefits of payment and registration are many, and the *price is low.*
- **§**

# *Bonus: Free Tips & Tricks for Word*

<span id="page-12-6"></span>You want to get the most out of Word for Windows — that's why you're using [Error: Reference](#page-12-6) [source not found](#page-12-6)*™*. Get a *free* issue of *Inside Word for Windows* and start discovering the "tips and tricks" to help you work smarter, not harder.

<span id="page-12-5"></span>*Inside Word for Windows* is an information-packed "how to" publication from **The Cobb Group**, the world's leading publisher of software-specific journals. When you register [Error:](#page-12-5)  [Reference source not found](#page-12-5)*™*, we'll mail you a card entitling you to your free issue. Stop fooling around. Learn time-saving techniques from the experts and become a more productive user.

# <span id="page-12-0"></span>*How To Pay & Register*

### *Price Per Copy*

<span id="page-12-4"></span>*[Error: Reference source not found](#page-12-4)™* costs only **\$24.95** per copy, or the US dollar equivalent. (New York State residents *must* add sales tax.)

<span id="page-12-3"></span>If you are a registered Fileware™ user, you qualify for *a 20% discount* — that means you can buy your copy of [Error: Reference source not found](#page-12-3)*™* for only **\$19.95**.

<span id="page-12-2"></span>When you pay & register, you'll receive your Registration License Code to unlock the full potential of your copy of [Error: Reference source not found](#page-12-2)*™*. No strings attached, no limits. *Use all eight buttons, and add as many files as you like.* You will also receive your *bonus* for paying & registering, your free issue of *Inside Word for Windows,* a monthly journal of tips and tricks from the Cobb Group.

### *Site Licenses*

<span id="page-12-1"></span>If you plan to use [Error: Reference source not found](#page-12-1)*™* in a multiple-user environment, whether on stand-alone machines or over a network, you may obtain a *site license* and discounted pricing from Total System Solutions, Inc. For information about site-licensing and volume discounts, call Corporate Sales at 718-375-1261, or leave a message on CompuServe 70154,2463.

### *Registration*

Registration is a three part process.

- 1. Completion of the Registration/Order Forms (see below).
- 2. Payment of the Registration License Fee. Payment can be made in a number of ways:
	- · charge to your CompuServe account (if you're a CompuServe member)
	- · check or money order
	- · credit card
- 3. After payment, you'll receive your *Registration License Code*. This allows you to configure all eight folders, and add as many documents as you want to each.

### *Methods of Payment*

#### *Paying Via CompuServe Account*

- 1. Log onto CompuServe.
- 2. Go to the Shareware Registration Forum GO SWREG.
- 3. Select "Register Shareware" from the main menu.
- 4. Select Registration ID from the "SEARCH BY" menu.
- 5. When prompted for the ID, enter 602.
- <span id="page-13-0"></span>6. This will bring up a description of [Error: Reference source not found](#page-13-0)*™*. Enter "Y" to charge payment to your CompuServe account.
- 7. Complete the order by answering the remaining questions when prompted.
- In addition to ordering and paying via the GO SWREG method, you must also *send us your registration form*. Send it to us via E-mail, FAX, or US mail. We need the detailed information which you provide with your completed form. We use this information to keep you informed of product upgrades, discounts on other software, and to send your *free bonus.*

#### *\* Double \**

#### *Paying With A Check Or Money Order*

Make your check or money order payable to: Total System Solutions, Inc. MAIL your check or money order, along with your completed Registration & Order Forms, to:

> **Total System Solutions, Inc. 1530 East 18th Street, Suite 6H Brooklyn, NY 11230**

*\* Double \**

*Paying With A Credit Card*

- · CALL in your order to our sales department at 718-375-2997 and give your credit card information over the phone, along with the information from your completed Registration & Order Forms.
- · FAX in your completed and **signed** Registration & Order Forms to: 718-375-6261. Please send faxes only during business hours: Sunday – Thursday 9:00 AM – 6:30 PM EST Friday 9:00 AM – 3:00 PM EST

<span id="page-14-0"></span>*\* Double \**

### *Entering The Registration Code*

Upon receipt of payment and your completed Registration/Order Forms, we'll send you your Registration License Code. Enter the Registration License Code to enable global installation. This code is for **your** copy of [Error: Reference source not found](#page-14-0)*™ only* (see §, page [Error:](#page-14-1)  [Reference source not found\)](#page-14-1).

<span id="page-14-1"></span>Make sure that this document (DPOWER.DOC) is the *only* document window open. Click the **Window** menu – if more than one document window is listed, please close all others before trying to install.

- 1. Double-click the **Register** button.
- 2. Enter your first name, last name and Registration License Code in the text boxes provided and press **Enter** or click the **OK** button.
- 3. From this point onward, you will be able to configure all eight folders, and add as many documents as you want to them.

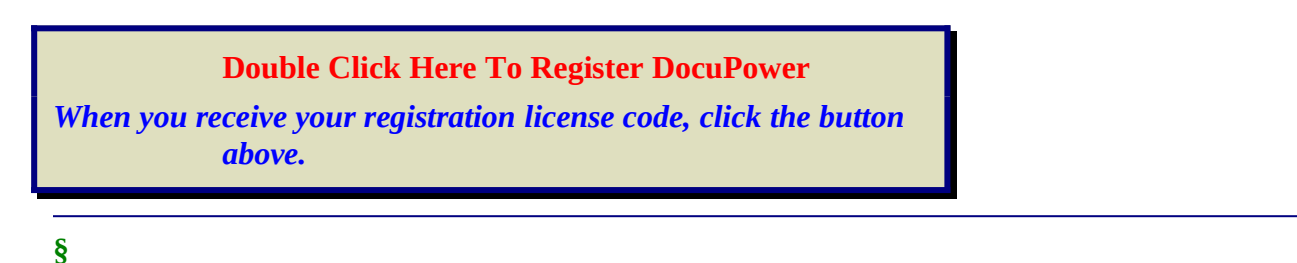

# *Total System Solutions And You*

# *Tech Support*

Registered users can receive 30 minutes FREE **telephone** technical support for thirty days. After the 30 minutes / 30 days expires, we will *continue* to provide support via mail and CompuServe. Here's how to contact us:

- · Telephone: 718-375-1261 Sunday-Thursday 9:00 AM – 6:30 PM EST Friday 9:00 AM – 3:00 PM EST
- · FAX: 718-375-6261. Please send faxes only during these hours: Sunday-Thursday 9:00 AM – 6:30 PM EST Friday 9:00 AM – 3:00 PM EST Fax us a detailed description of the problem.
- · CompuServe: E-Mail a detailed description of the problem to our CIS address: 70154,2463
- **§**

## *System Requirements*

<span id="page-15-3"></span>*[Error: Reference source not found](#page-15-3)™* is a Word for Windows 2.x product. It will run under all modes of Windows 3.1 and under the Standard and Enhanced modes of Windows 3.0. The formatting in this "on-line" User's Guide is optimized for display under Windows 3.1 and uses True Type Fonts.

<span id="page-15-2"></span>*Please note:* According to Microsoft, use of the DOS "Substitute" command in the AUTOEXEC.BAT when loading Windows 3.0 and Windows 3.1 may cause unpredictable results, including possible malfunction of [Error: Reference source not found](#page-15-2)*™*.

### *Beta Testing Program*

<span id="page-15-1"></span><span id="page-15-0"></span>Are you a computer "whiz"? Do you have comments about how [Error: Reference source not](#page-15-1)  [found](#page-15-1)*™* could be improved? Maybe you can join the Total System Solutions beta-testing team! If approved, you'll receive pre-release versions of [Error: Reference source not found](#page-15-0)*™* and other programs for free. To sign up, call us at 718-375-1261. (Open to registered users only.)

**§**

# *Other Products*

### *Fileware™*

*Fileware***™** *2.0* is a suite of thirteen file maintenance, document management, and program launching utilities which integrate seamlessly into Microsoft Word for Windows 2.x. It provides the many commonly requested features that Microsoft "forgot" to include. After auto-installation to the "File" or "Tools" menu, the *Fileware*™ system is never more than a mouse click or

keystroke away. Now you can *do everything you need without ever leaving Word for Windows...*

- · Forget File Manager. Make directories; delete, rename, copy or move files. Because it's integrated into Word, *Fileware*™ is more convenient and much safer.
- · Forget Program Manager. Launch programs instantly with *Run Buttons*, a customizable toolbox of push buttons (or type a command on the convenient *Quick Run Line*).
- · Forget eight character DOS file names. *Fast Files* keeps a customizable list of document *descriptions* close at hand. Just point and click to open the files you want.
- · Forget complicated directory paths. *Directory Jump* gives you pushbutton access to the directories you use the most. Just one click jumps you anywhere on your PC... or across your network.
- · Abolish repetitive keystrokes. Close all open files at the same time with just one command. Options include *Close Without Saving* and *Prompt To Save*.
- · Protect your confidential data. *Word Lock* provides password protection for the complete Word for Windows application (not just certain files).
- Edit document templates instantly, even if you don't know which directory they're in.
- · Exit Windows with just one command when you're done working.

*Fileware*™ has received great reviews in PC Week, and was chosen as one of the *"Top 48 Application Add-Ins"* by PC Magazine. In *Hacker's Guide to Word for Windows* by Woody Leonhard (Addison Wesley), it received the coveted "Hacker's Choice Award".

All this for only **\$39.95** per copy!

### *Dialware™*

*Dialware*™ is a telephone dialer / personal information manager (PIM) that works from **within** Word for Windows. Its features include: standard dialing prefix option for accessing PBX or long distance services; dial "1" option; multiple area code configurations; last number re-dial; dial number from document; configurable personal auto-dialing telephone book. Only **\$19.95**.

### *World Clock™*

*World Clock*™ is the perfect accessory for people who work with clients in different parts of the United States, Europe or Asia. Planet Earth is large. **Keep separate clocks for each time zone.** Run all your clocks individually or simultaneously. Always be confident that you know the correct time world-wide. Replace the Windows clock with a clock that really ticks! *World Clock*™ is a Windows 3.1 application, and costs only **\$24.95**.

**§**

# *Custom Applications*

<span id="page-17-1"></span>Word for Windows can do great things! [Error: Reference source not found](#page-17-1)*™* is a good example. Ask yourself what you really wish computers could do. Then call us.

Total System Solutions, Inc. creates customized Windows solutions for serious business users. We've developed turn-key Word for Windows applications to automate document processing for many major corporations. If you work with words or numbers in Windows, we can really help you.

For example, we recently developed a system to automate the generation of commercial leases for one of the largest commercial real estate management companies in the world. The time required for the creation of customized leases was cut from over 2 weeks to under 20 minutes per lease!

We can save your company time and money while improving and standardizing the quality of your output.

Call us today at 718-375-1261 for more information.

**§**

# *Appendices*

### <span id="page-17-0"></span>**[Error: Reference source not found™](#page-17-0)** *Shortcuts*

- 1. A quick way to change directories is to type the directory path "*\ [directory path] \*" in the directory combo box and press **Enter**. Be sure to put the backslash character "\" before *and* **after** the directory name. That directory will appear in the directory box, and its files will show in the file box.
- 2. To go to the root directory, type "\" in the directory combo box and press **Enter**.
- 3. Re-filter the file list by typing a new file specification in the file combo box and pressing **Enter**, e.g. \*.BAK.
- 4. Confused about where you are in the directory tree? A path statement of the system directory appears, in concatenated form, above both the source and destination directory boxes.
- 5. Change directories in the directory box by double-clicking: double-click on the [..] symbol to

move up a level in the directory tree, and double-click on a directory name to move down a level.

### **§**

### *Reinstalling Maintenance Releases*

*Registered users* may reinstall maintenance releases at no extra cost.

To reinstall...

- <span id="page-18-4"></span>1. Double-click the **Install** button (see §, page [Error: Reference source not found](#page-18-4)). This will reinstall both the new support file and the new version of [Error: Reference source not](#page-18-3)  [found](#page-18-3)*™*:
- <span id="page-18-3"></span>2. Double-click the **Register** button (§)
- 3. Enter your Registration License Code when prompted. If you have misplaced your original Registration License Code, call us at 718-375-1261 for assistance.

**§**

### *Current System Directory*

The Current System Directory is the default directory which is displayed by Word for Windows. You see this directory when performing the File Open and File Save operations. Clicking through the "Directories" box to change directories will change the Current System Directory, whether or not you actually perform a File Open or File Save. This means that the **next** time you do a File Open or File Save, that's where you'll **still** be. If you keep your files in more than one directory... you've got a life full of clicking ahead of you.

<span id="page-18-2"></span><span id="page-18-1"></span>To make your work easier, [Error: Reference source not found](#page-18-2)*™* does not change the Current System Directory. [Error: Reference source not found](#page-18-1)*™* will *use* Current System Directory information as a default directory in its Drive-Directory-File windows under certain circumstances.

- 1. In general, the *active document* and its drive and directory, will be highlighted as the default file displayed. However, if (1) the active document has not yet been named and saved; or (2) there is no file open; or (3) the active document is a macro — the Current System Directory is highlighted instead.
- <span id="page-18-0"></span>2. If a document's path has changed, and you try to reflect that change in [Error: Reference](#page-18-0)  [source not found](#page-18-0)*™* by using the *Modify Path* utility, the Drive-Directory-File Window will display the Current System Directory as a default.

**§**

# *Legal Notices*

### <span id="page-19-17"></span>[Error: Reference source not found™](#page-19-17) *Copyright © 1993 by Total System Solutions, Inc. All rights reserved.*

<span id="page-19-16"></span>*[Error: Reference source not found](#page-19-16)*™ 2.0 consists of the main interface and all of its component macro applications and libraries.

<span id="page-19-15"></span>[Error: Reference source not found](#page-19-15)™ and all its components are copyrighted to Total System Solutions, Inc. All rights reserved. For information on single user registration, see the "Registration" section of this document; for information on multiple-user site licensing, please contact Total System Solutions directly at 718-375-1261.

### Software License

<span id="page-19-14"></span><span id="page-19-13"></span><span id="page-19-12"></span><span id="page-19-11"></span>[Error: Reference source not found](#page-19-14)™ is not public domain software, nor is it free software. The use of [Error:](#page-19-13)  [Reference source not found](#page-19-13)™, except in demo form for the 30-day trial period, requires registration. Non-licensed users are granted a limited license to use the demo version of [Error:](#page-19-12)  [Reference source not found](#page-19-12)™ on a 30-day trial basis for the purpose of determining whether [Error: Reference source not found](#page-19-11)™ is suitable for their needs. The use of [Error: Reference](#page-19-10)  [source not found](#page-19-10)™ even in demo form, except for the initial 30-day trial period, requires registration. The use of unlicensed copies of [Error: Reference source not found](#page-19-9)™, demo or nondemo versions, outside of the initial 30-day trial period, by any person, business, corporation, government agency or any other entity is strictly prohibited.

<span id="page-19-10"></span><span id="page-19-9"></span><span id="page-19-8"></span><span id="page-19-7"></span><span id="page-19-6"></span>A single user license permits a user to use [Error: Reference source not found](#page-19-8)™ only on a single computer. Licensed users may use the program on different computers, but may not use the program on more than one computer at the same time. A site license permits a company with multiple users to use several copies of [Error: Reference source not found](#page-19-7)™ on stand-alone computers, or to use a single copy of [Error: Reference source not found](#page-19-6)™ over a network. Site licenses must be arranged for individually with Total System Solutions, Inc. No one may modify or patch the [Error: Reference source not found](#page-19-5)™ code in any way, including but not limited to de-encrypting, disassembling, or otherwise reverse-engineering the program.

<span id="page-19-5"></span><span id="page-19-4"></span>A limited license is granted to copy and distribute *demo* version copies of [Error: Reference](#page-19-4)  [source not found](#page-19-4)™ only for the 30-day trial use of others, subject to the above limitations, and also the following:

- <span id="page-19-3"></span><span id="page-19-2"></span>1. [Error: Reference source not found](#page-19-3)™ must be copied in unmodified form, and the demo version *only* may be copied. Users with registered copies of [Error: Reference source not](#page-19-2)  [found](#page-19-2)™ may not copy their installed version of the program for the use of others, even on a trial basis.
- <span id="page-19-1"></span>2. The full machine-readable [Error: Reference source not found](#page-19-1)™ package, including the files: DPOWER.DOC, FWDLG.DLL, FILE\_ID.DIZ, SERVICES.DOC, README.TXT, complete with this license information must be included with each copy.
- <span id="page-19-0"></span>3. Demo versions of [Error: Reference source not found](#page-19-0)™ may not be distributed in conjunction

<span id="page-20-6"></span><span id="page-20-5"></span><span id="page-20-4"></span>with any other product without a specific license to do so from Total System Solutions, Inc. Distribution of non-demo versions of [Error: Reference source not found](#page-20-6)™ is strictly forbidden.

- <span id="page-20-3"></span>4. No fee, charge, or other compensation may be requested or accepted, except as authorized below:
	- a. Operators of electronic bulletin board systems (sysops) may make demo versions of [Error: Reference source not found](#page-20-5)™ available for downloading only as long as the above conditions are met. An overall or time-dependent charge for the use of the bulletin board system is permitted as long as there is not a specific charge for the download of [Error: Reference source not found](#page-20-4)™.
	- b. Vendors of user-supported or shareware software may distribute demo versions of [Error: Reference source not found](#page-20-3)™, subject to the above conditions, without specific permission. Such permission is usually granted. Vendors may charge a disk duplication and handling fee, which, when pro-rated to the [Error: Reference source](#page-20-2)  [not found](#page-20-2)™ product, may not exceed four dollars.
	- c. Non-profit user groups may distribute copies of the [Error: Reference source not](#page-20-1)  [found](#page-20-1)™ demo diskette to their members, subject to the above conditions, without specific permission.

### <span id="page-20-2"></span><span id="page-20-1"></span>Limited Warranty

<span id="page-20-0"></span>*Total System Solutions, Inc. guarantees your satisfaction with this product. We're so sure you'll love it that we will refund your money for a period of 30 days from the date of original purchase. If you are unsatisfied with [Error: Reference source not found](#page-20-0)*™ at any time within that period, please contact us for a full refund.

Total System Solutions, Inc. warrants that the program will perform in substantial compliance with the documentation supplied with the software product. If a significant defect in the product is found, the Purchaser may return the product for a refund. In no event will such a refund exceed the purchase price of the product.

**EXCEPT AS PROVIDED ABOVE, TOTAL SYSTEM SOLUTIONS, INC. DISCLAIMS ALL WARRANTIES, EITHER EXPRESS OR IMPLIED, INCLUDING, BUT NOT LIMITED TO IMPLIED WARRANTIES OF MERCHANTABILITY AND FITNESS FOR A PARTICULAR PURPOSE, WITH RESPECT TO THE PRODUCT. SHOULD THE PROGRAM PROVE DEFECTIVE, THE PURCHASER ASSUMES THE RISK OF PAYING THE ENTIRE COST OF ALL NECESSARY SERVICING, REPAIR, OR CORRECTION AND ANY INCIDENTAL OR CONSEQUENTIAL DAMAGES. IN NO EVENT WILL TOTAL SYSTEM SOLUTIONS, INC. BE LIABLE FOR ANY DAMAGES WHATSOEVER (INCLUDING WITHOUT LIMITATION DAMAGES FOR LOSS OF BUSINESS PROFITS, BUSINESS INTERRUPTION, LOSS OF BUSINESS INFORMATION AND THE LIKE) ARISING OUT OF THE USE OR THE INABILITY TO USE THIS PRODUCT EVEN IF TOTAL SYSTEM SOLUTIONS, INC. HAS BEEN ADVISED OF THE POSSIBILITY OF SUCH DAMAGES.**

Use of this product for any period of time constitutes your acceptance of this agreement and subjects you to its contents.

### U.S. Government Restricted Rights

*Use, duplication, or disclosure by the Government is subject to restrictions as set forth in subdivision (b)(3)(ii) of the Rights in Technical Data and Computer Software clause at 252.227-7013. Contractor/manufacturer is Total System Solutions, Inc. 1530 East 18th Street, Suite 6H, Brooklyn NY 11230.*

### Trademarks

<span id="page-21-0"></span>*Microsoft and MS-DOS are registered trademarks of Microsoft Corporation. Windows 3.0 and Windows 3.1 are registered trademarks of Microsoft Corporation. Word for Windows is a registered trademark of Microsoft Corporation. [Error: Reference source not found](#page-21-0)*™ is a trademark of Total System Solutions, Inc.

**§**